8444 Szentgál, Fő utca 30. e-mail: info@b3takarek.hu . www.b3takarek.hu adószám: 10046436-2-19 · cégjegyzékszám: 19-02-000339

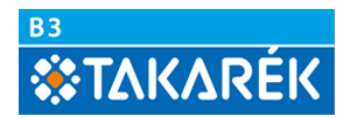

## **Electra Ügyfélprogram 7-es verzióra történő frissítés és regisztráció**

Ez a leírás útmutató az Electra 6 Home Banking programok (továbbiakban: Ügyfélprogram) verziófrissítés során a felhasználó részéről követendő teendőkről.

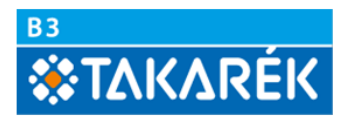

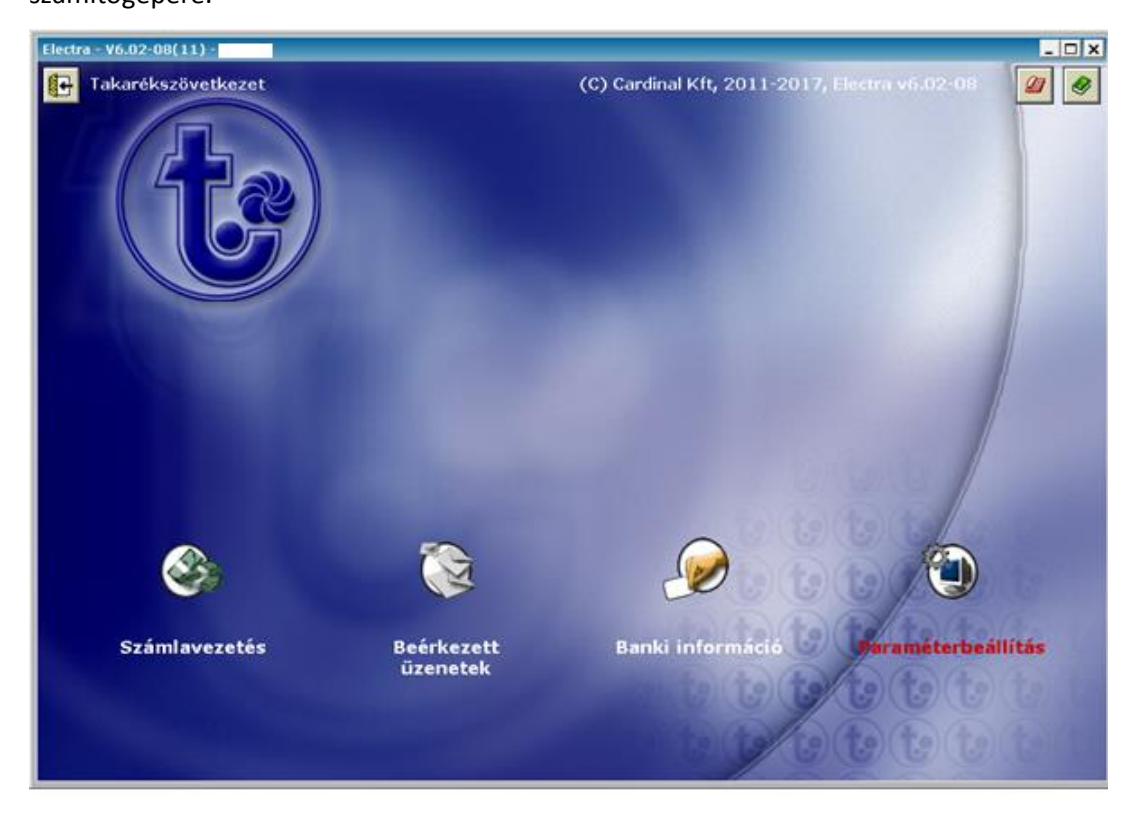

Kérjük, hogy 2017. november 06-án az Ügyfélprogrammal jelentkezzen be a Bank számítógépére.

2. Ekkor egy frissítés érkezik az Ügyfélprogramra. A frissítés hatására az Ügyfélprogram kilép. Kilépés után újra be kell jelentkeznie a bank számítógépére.

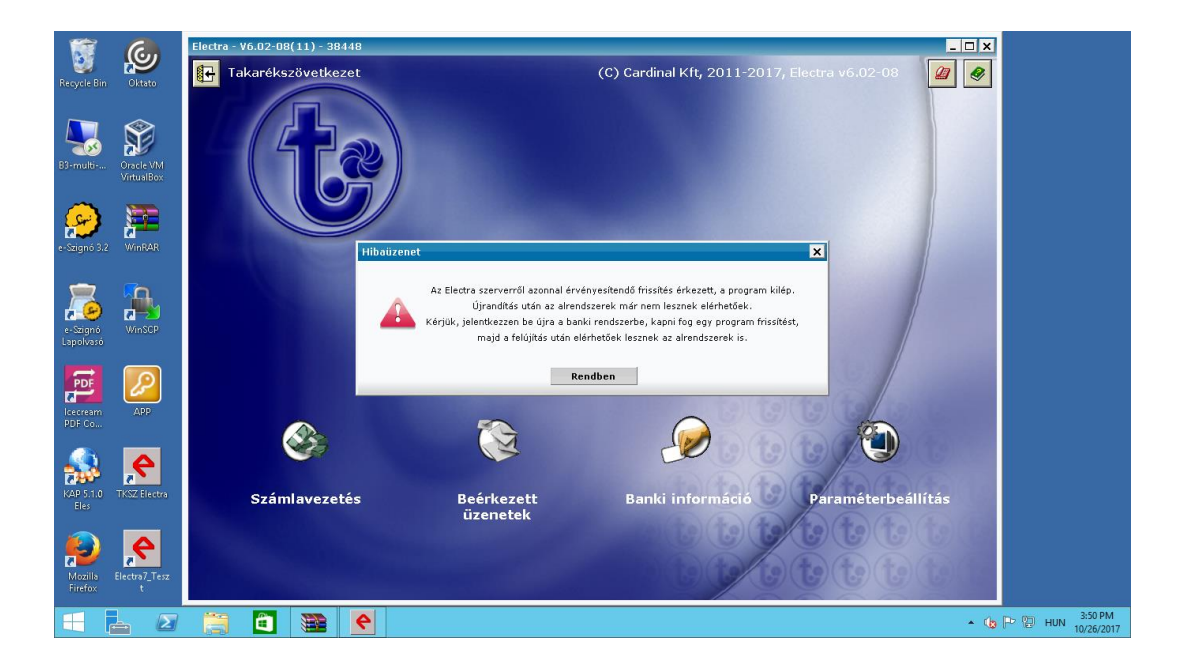

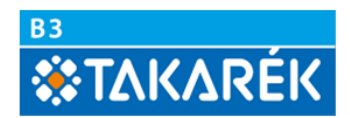

3. Belépés után az alábbi képernyő látható. Az almenük ( Számlavezetés, Paraméter beállítás stb…) nem lesznek elérhetőek a felületen.

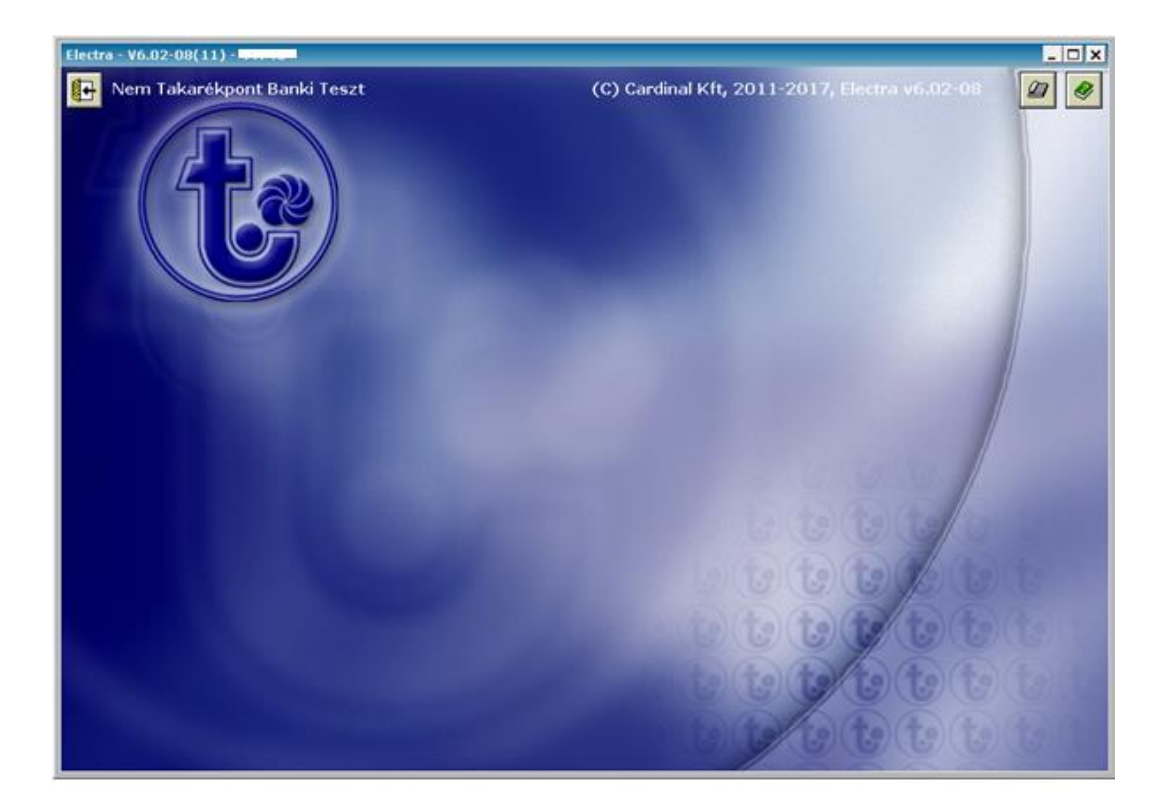

4. Bejelentkezés után elkezdődik az Ügyfélprogram frissítése a 7-es verzióra.

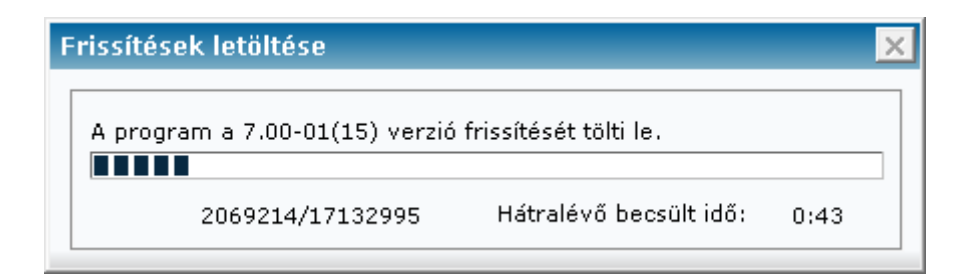

8444 Szentgál, Fő utca 30. e-mail: info@b3takarek hu . www.b3takarek hu adószám: 10046436-2-19 · cégjegyzékszám: 19-02-000339

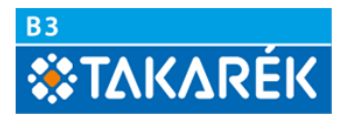

5. A frissítés letöltődése után ismételten ki kell lépni az Ügyfélprogramból.

Ekkor fejeződik be az Electra program frissítése.

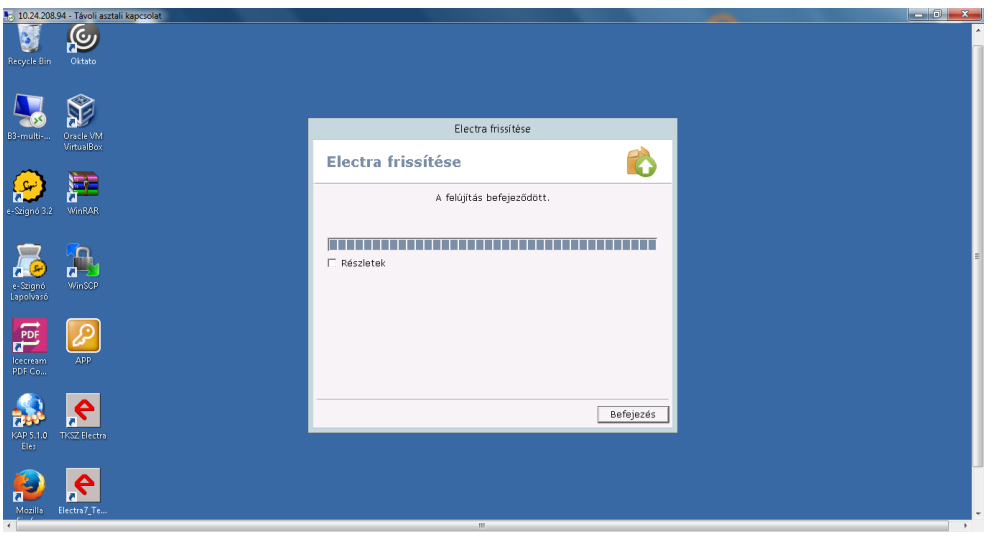

6. A frissítést követően az Ügyfélprogramban újra elérhetőek lesznek az almenük. almenük ( Számlavezetés, Paraméter beállítás stb…) A program bal felső sarkában látható a V7.00-01 (15) verziószám, valamint az Ügyfélprogram új programsorszáma.

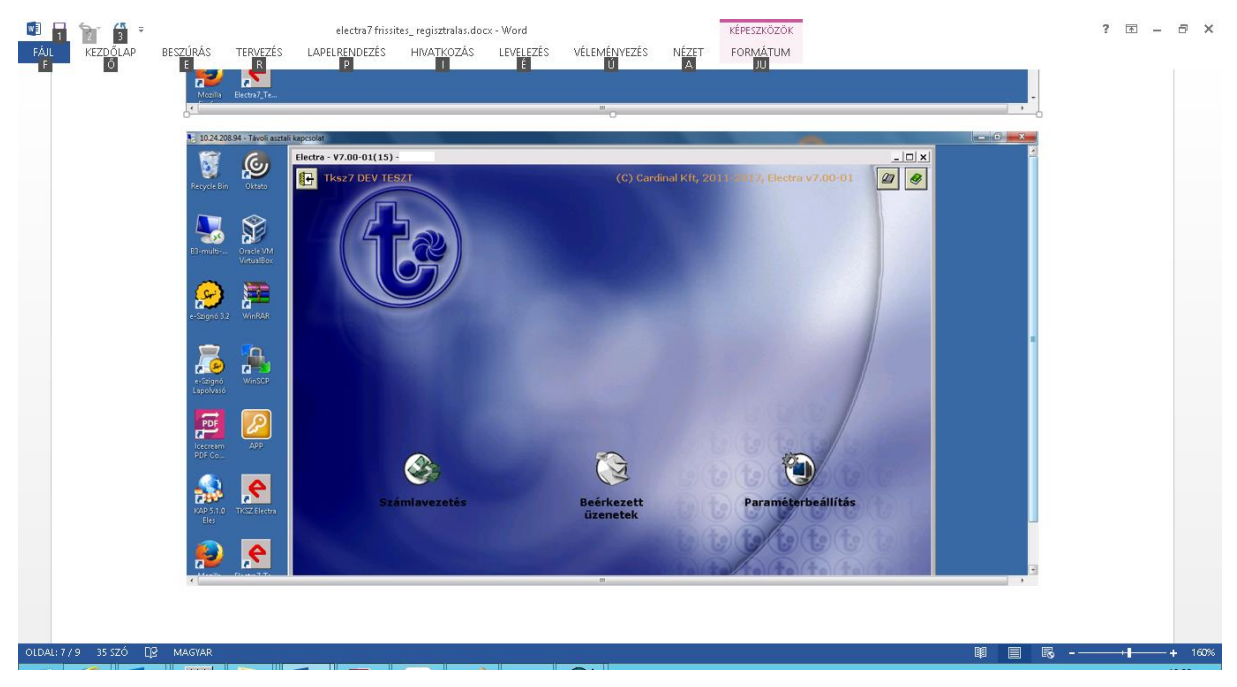

7. Ezután kérjük ismét jelentkezzen be a Bank számítógépére.

Amennyiben a frissítés során nem sikerült minden szükséges adat felújítása , akkor ismét egy figyelmeztetést kap, hogy frissítés érkezett az Ügyfélprogramra és lépjen ki. Ebben az esetben ismét ki kell lépni a programból és ekkor frisssülnek a szükséges adatok.

## **B3 TAKARÉK Szövetkezet**

8444 Szentgál, Fő utca 30. e-mail: info@b3takarek.hu • www.b3takarek.hu adószám: 10046436-2-19 • cégjegyzékszám: 19-02-000339

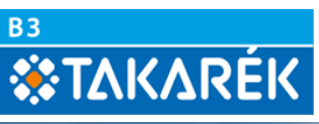

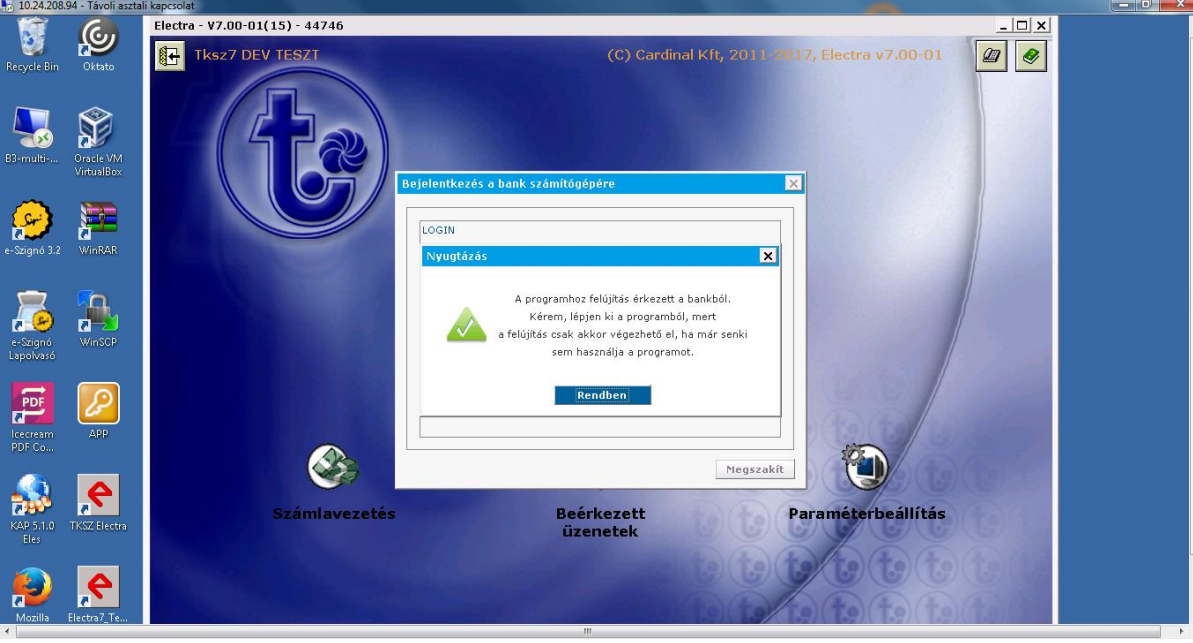

Ezt követően az Ügyfélprogram újra kilép és befejeződik a migráció.

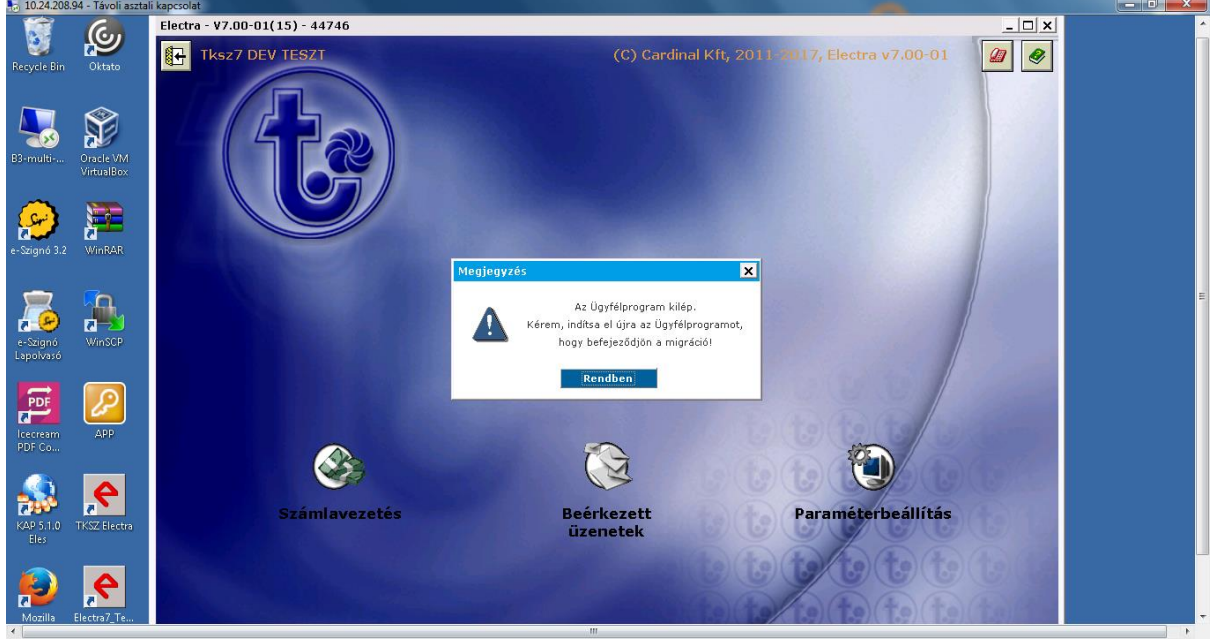

8. A bejelentkezést követően az Electra program használható lesz.

Amennyiben a bejelentkezés után az alábbi " Figyelem! A programot még nem **regisztrálták…."** hibaüzenetet kapja, kérjük végezze el az Ügyfélprogram regisztrálását az alábbiak szerint:

## **B3 TAKARÉK Szövetkezet**

8444 Szentgál, Fő utca 30. e-mail: info@b3takarek.hu • www.b3takarek.hu adószám: 10046436-2-19 · cégjegyzékszám: 19-02-000339

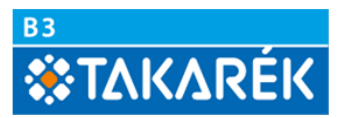

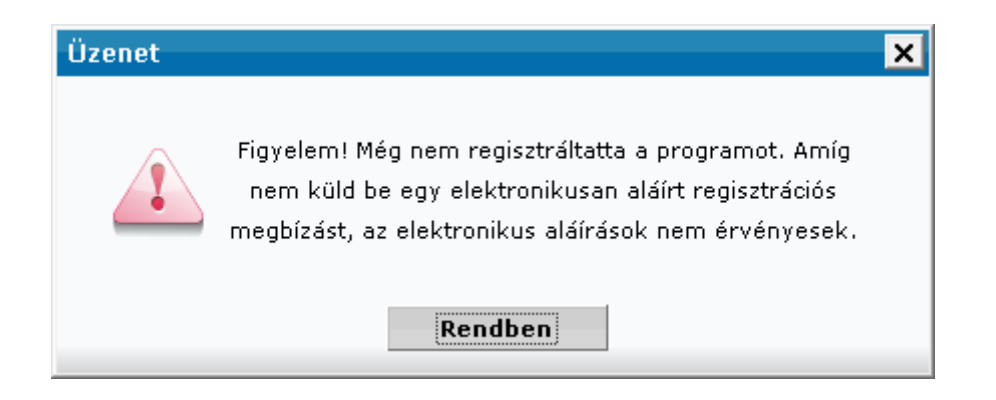

9. Kérjük lépjen be a Paraméterbeállítás menüpontba.

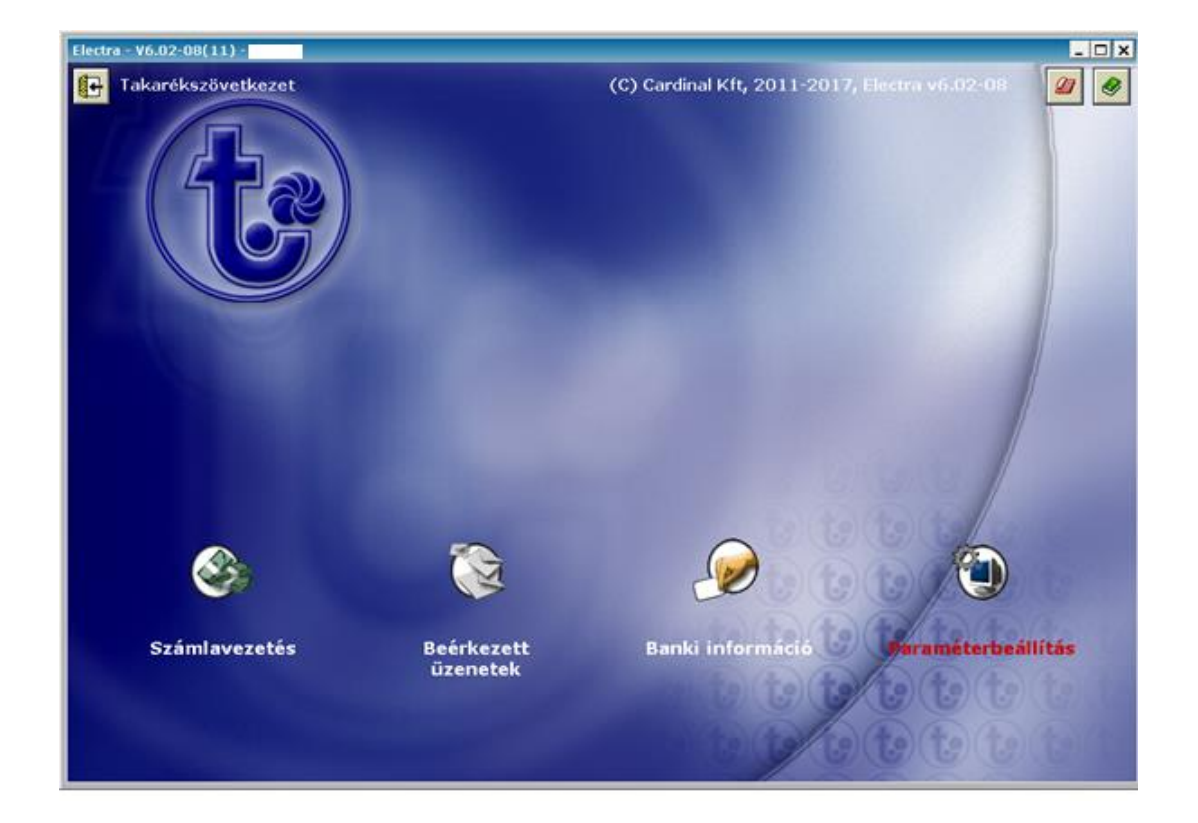

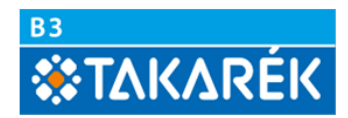

10. A Beállítások menün belül a Regisztrációs megbízás készítése gombra kell kattintani.

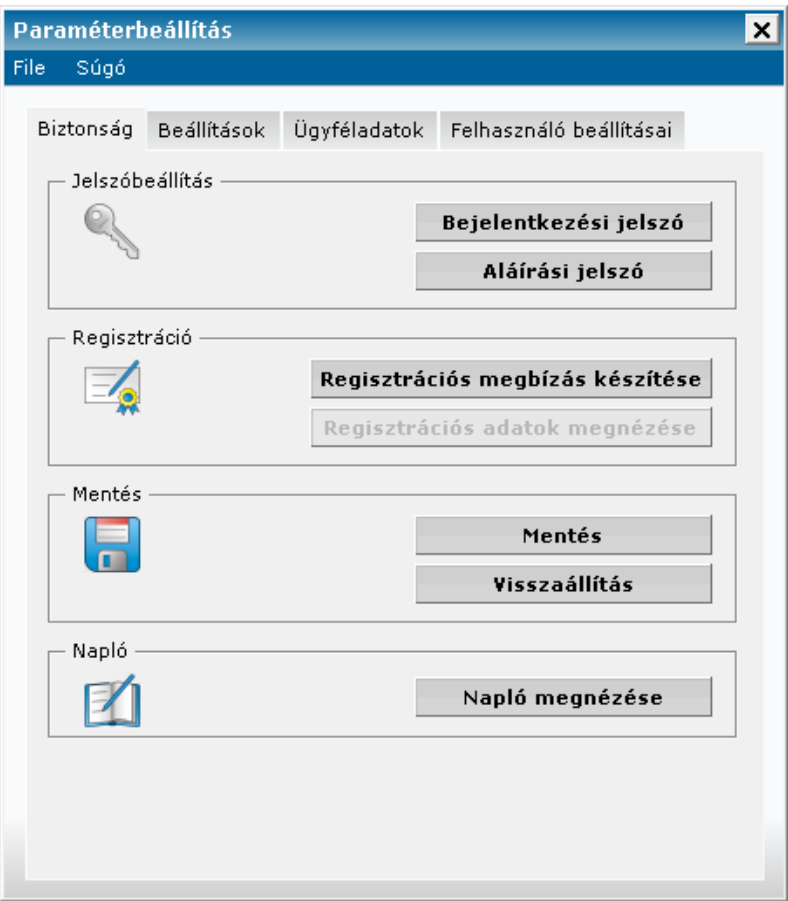

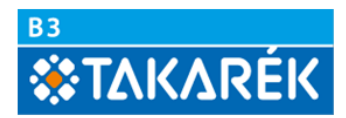

11. Az alábbi üzenet fog megjelenni. Itt a Rendben gombra kell kattintani.

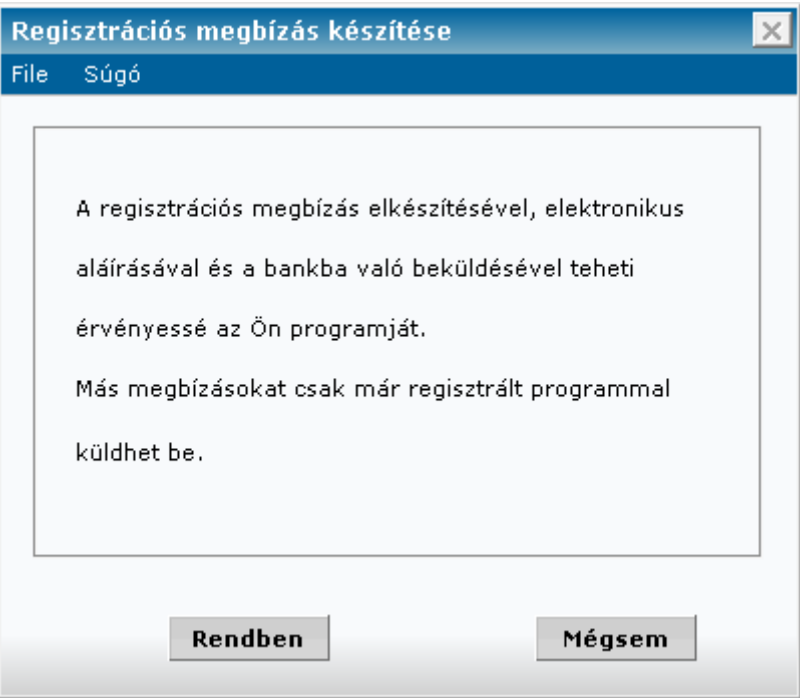

12. Ekkor a Regisztrációs megbízás elkészül.

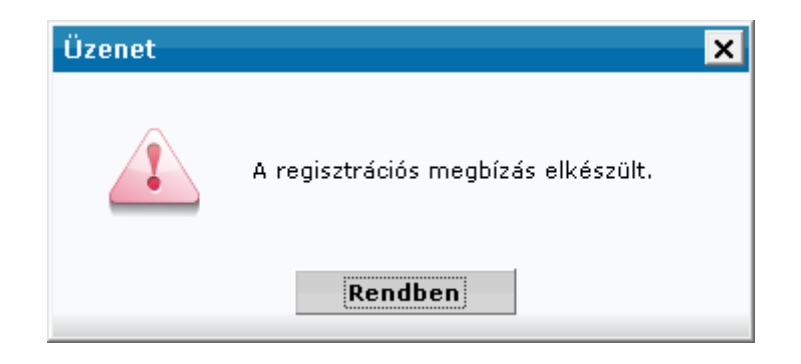

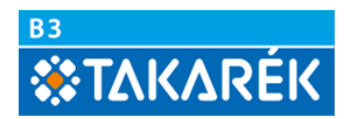

13. Az elkészült Regisztrációs megbízást alá kell írni. Ezt az Aláírás gombra kattintással végezhetjük el.

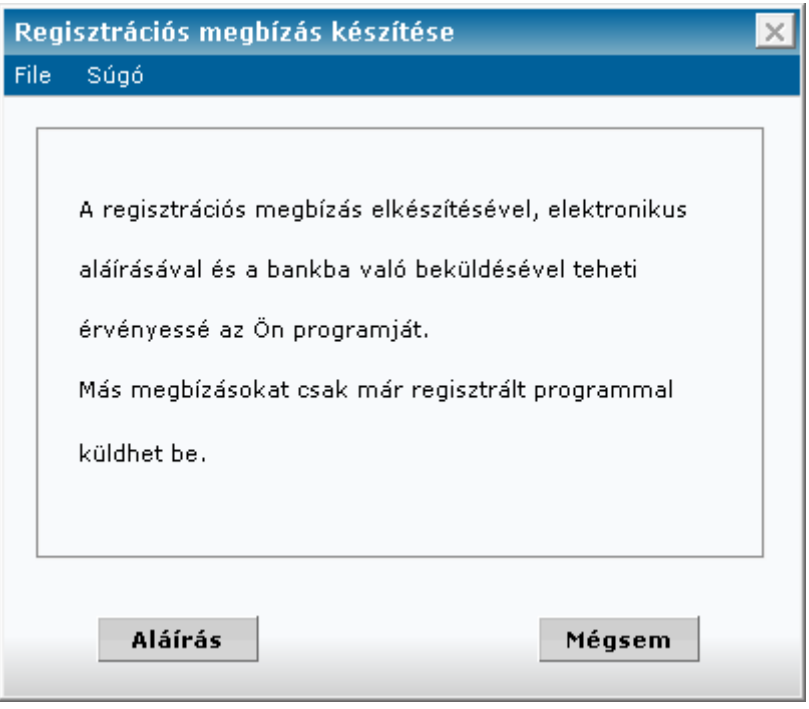

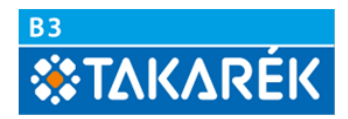

14. Az elkészült megbízási csomagot alá kell írni.

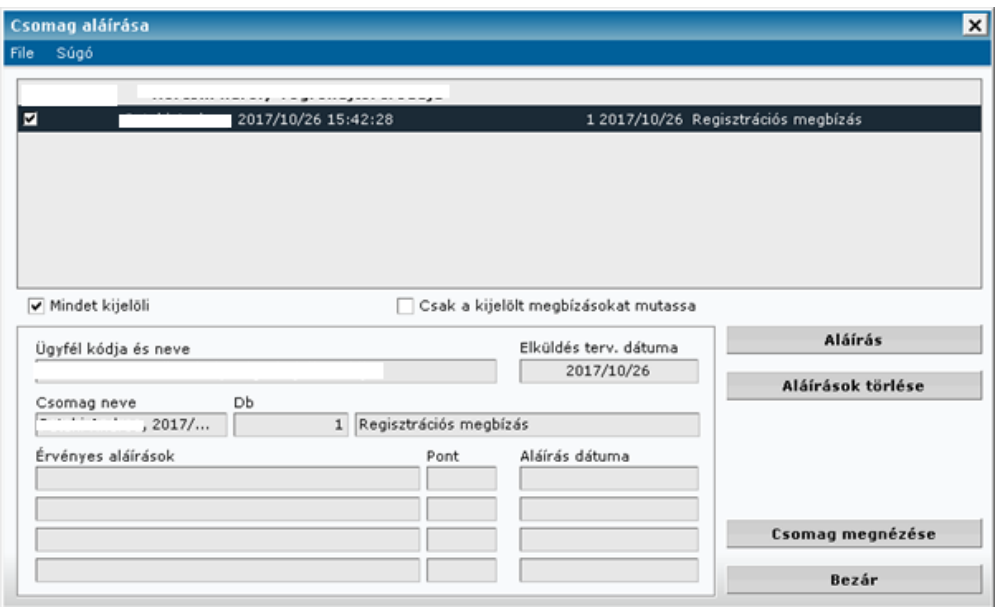

15. A csomag aláírása után a Regisztrációs megbízást be kell küldeni a bankba. A felugró ablakban a Beküldés gomba kell kattintani.

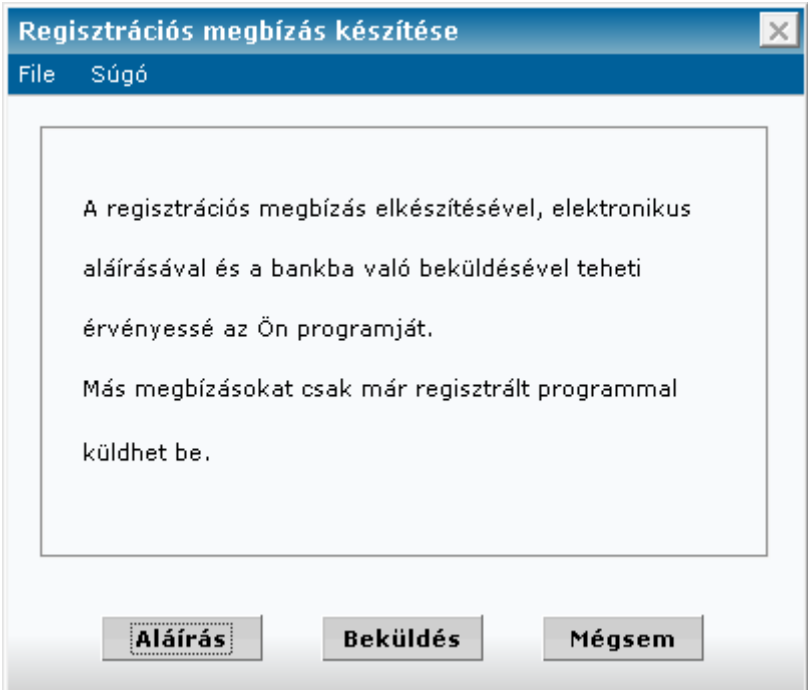

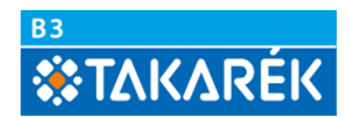

16. A megbízást az Elküldés gomba kattintással kell továbbítani a Bank szerverére.

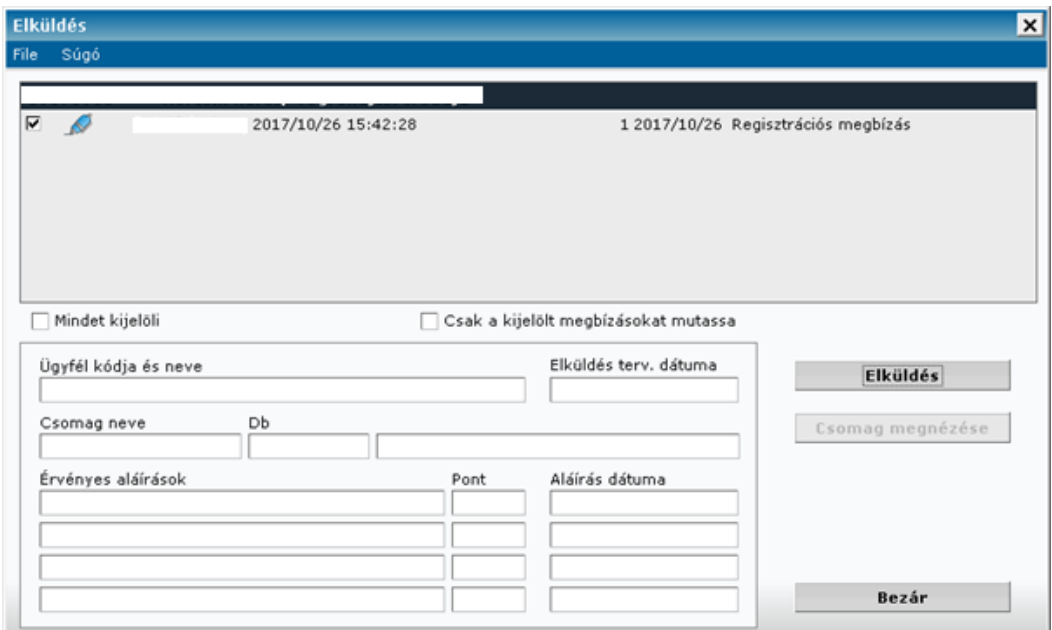

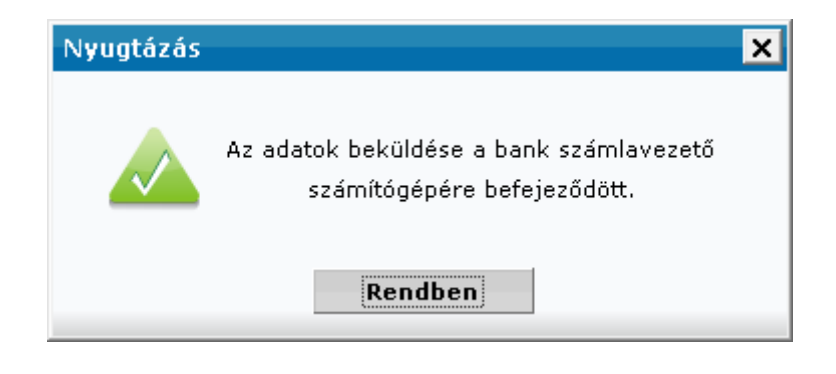

A Regisztrációs megbízás Bankba történő beküldése után a frissített Electr 7 Ügyfélprogram újra használható.

**Figyelem: Azon ügyfeleink, akik a beolvadást megelőzően a Pilisvörösvár és Vidéke Takarékszövetkezetnél vezették számlájukat kérjük jelezzék a frissítési folyamat befejezését a [netbank@b3takarek.hu](mailto:netbank@b3takarek.hu) címre küldött e-mail üzenetben a programsorszám megadásával (a frissítést követően az Electra program bal felső sarkában a V7.00-01 (15) verziószám után látható jegyű szám. Ezeknek az ügyfélprogramoknak ugyanis további frissítésre lesz szüksége. A jelzés után intézkedünk az Ügyfélprogramokra küldendő frissítésről**